# CC10B – Computación I **Tutorial de Instalación de Eclipse y librería Console Cristián Rojas Poblete**

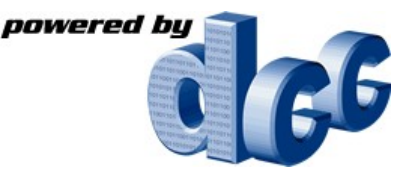

#### **1.- Introducción**

Durante el semestre usaremos oficialmente el lenguaje de programación Java sobre la plataforma Eclipse. Este tutorial está especialmente diseñado para todos aquellos que deseen hacer sus tareas en casa, en sus propios computadores.

### **2.- Instalación del lenguaje Java**

Para desarrollar programas en Java, se requiere lo que se conoce como el JDK (Java Development Kit) el cual incluye el compilador y el entorno que permite ejecutar los programas desarrollados. Lo puedes bajar desde la página de Sun:<http://java.sun.com/javase/downloads/index.jsp>haciendo clic en "JDK 6".

Required: You must accept the license agreement to download the product. OAccept License Agreement | Review License Agreement ODecline License Agreement

Download selected with Sun Download Manager

Easily manage your downloads (pause, resume, restart, verify). » Learn more

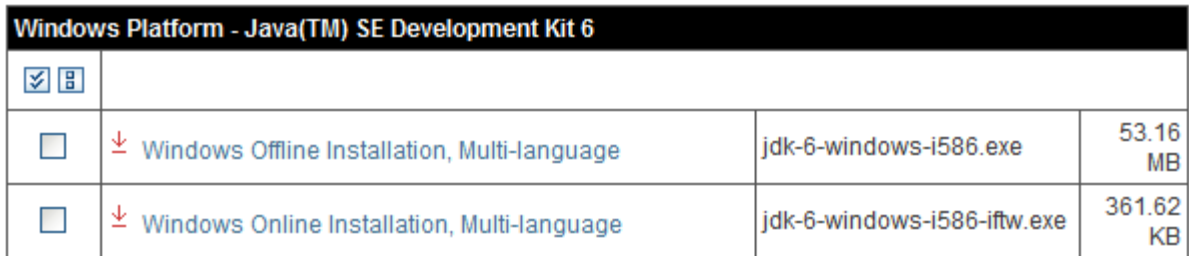

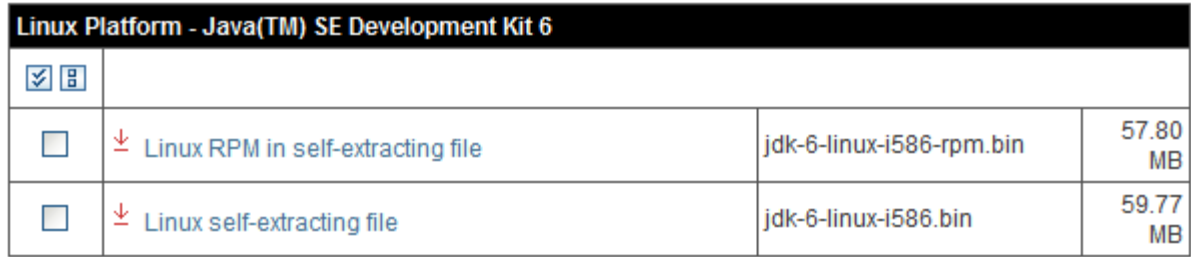

Existen 2 versiones del JDK 6: Una versión offline y una versión online. La versión online permite bajar un

instalador pequeño el cual baja automáticamente lo necesario para instalar Java. La versión offline baja todo en un solo archivo, pero pesa más. Acepta la licencia y baja la versión que más te acomode. Al instalar elige instalar todos los componentes.

### **3.- Instalación de Eclipse**

Eclipse es un sistema conocido como IDE (Entorno Integrado de Desarrollo) el cual permite facilitar el desarrollo de programas por su flexibilidad. Lo pueden bajar desde <http://www.eclipse.org/downloads/> haciendo clic en "Eclipse SDK" y bajando el archivo ZIP que aparece.

Eclipse no viene con un instalador, como generalmente ocurre. Llegar y usar. Eclipse depende de Java para poder funcionar bien. Descomprime el ZIP y haz doble clic en el programa Eclipse.

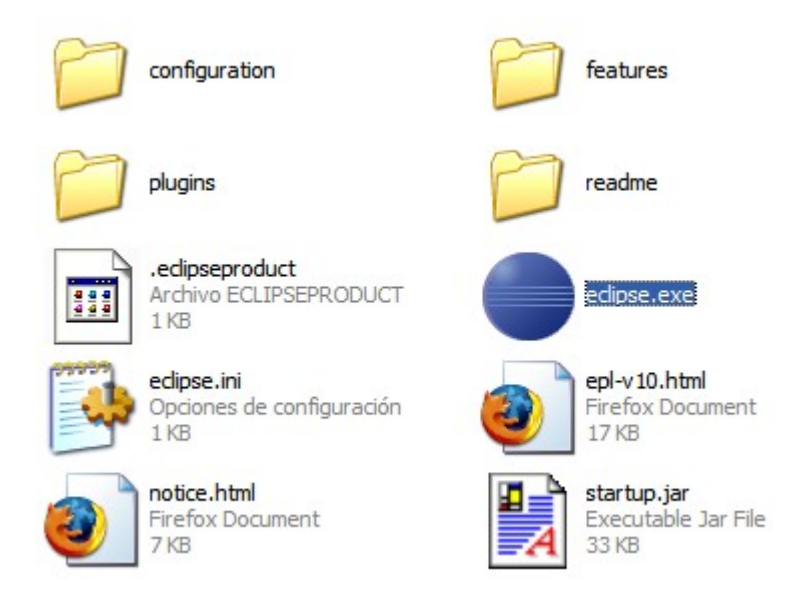

Si funciona, es que tienes bien instalado el SDK. Si no está bien, revisa la configuración.

Al ingresar, aparecerá una pantalla de bienvenida. Haz clic en "Go to the Workbench" para empezar a trabajar.

## **4.- Creación de un proyecto e integración de la clase Console**

Eclipse usa una metodología de trabajo por proyectos, por lo cual es necesario crear un proyecto antes de empezar a programar.

Para mostrar cómo crear un proyecto (recomendación: creen un proyecto por tarea) vamos a hacer un proyecto llamado "Hola":

Selecciona File ► New ► Project... y seleccionen "Java Project". En "Project Name" escribe el nombre del

proyecto "Hola".

En la siguiente pantalla, se puede configurar la inclusión de la librería Console que usaremos en el curso. Selecciona la pestaña "Libraries", y luego "Add External JARs...", para seleccionar el archivo console.jar con la librería Console. La configuración debería quedar como sigue:

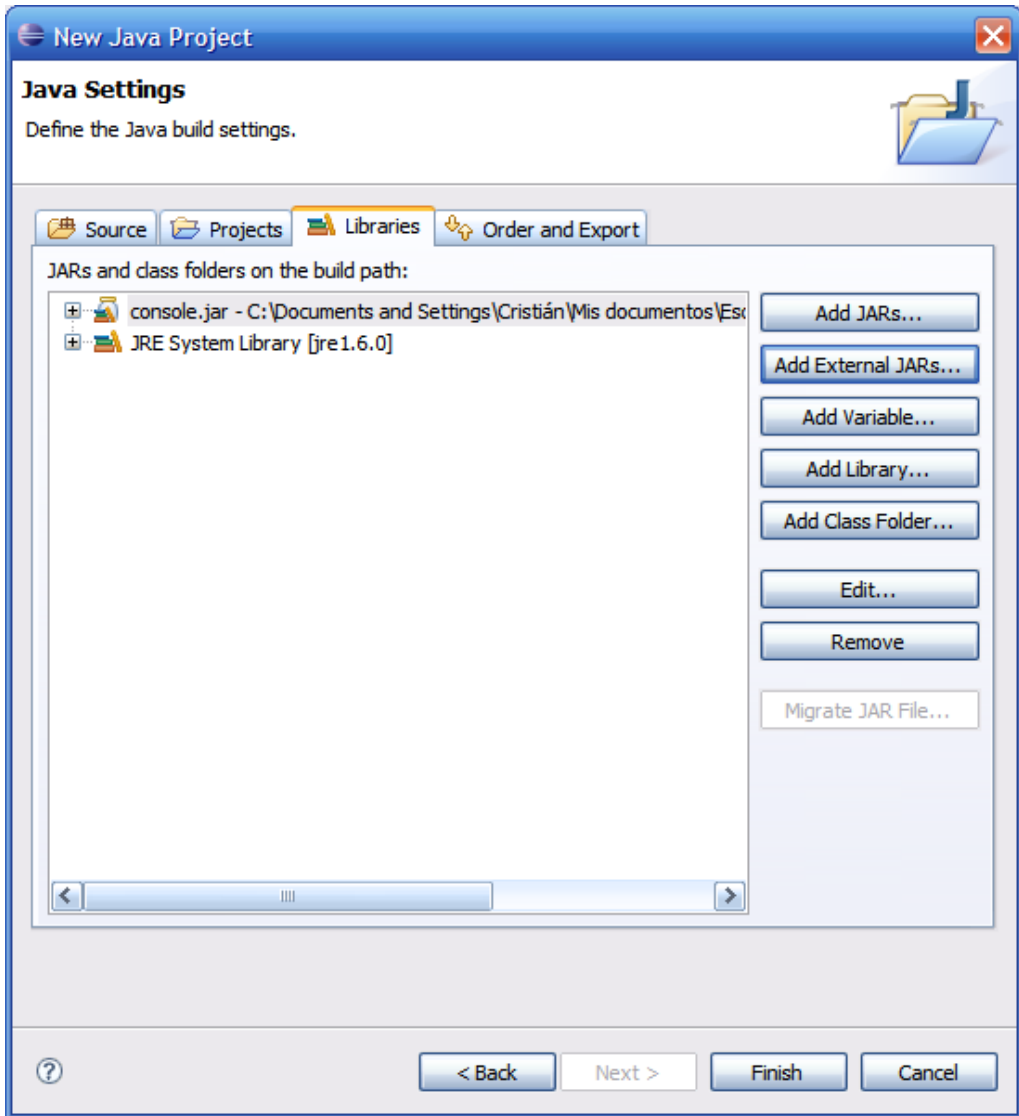

Presiona finish. Se creará el ambiente de trabajo necesario para programar. Ahora todos los programas del proyecto tendrán acceso a la librería Console.

Para probar que la clase Console funciona bien, sólo basta con crear una instancia de la clase Console en tu programa de la siguiente manera:

Console  $c = new Console()$ ;

Si no aparecen mensajes de error, ni la palabra Console aparece subrayada en rojo, la clase está integrada.